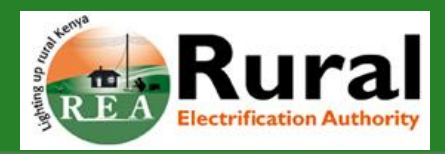

### **Overview of bid response submission**

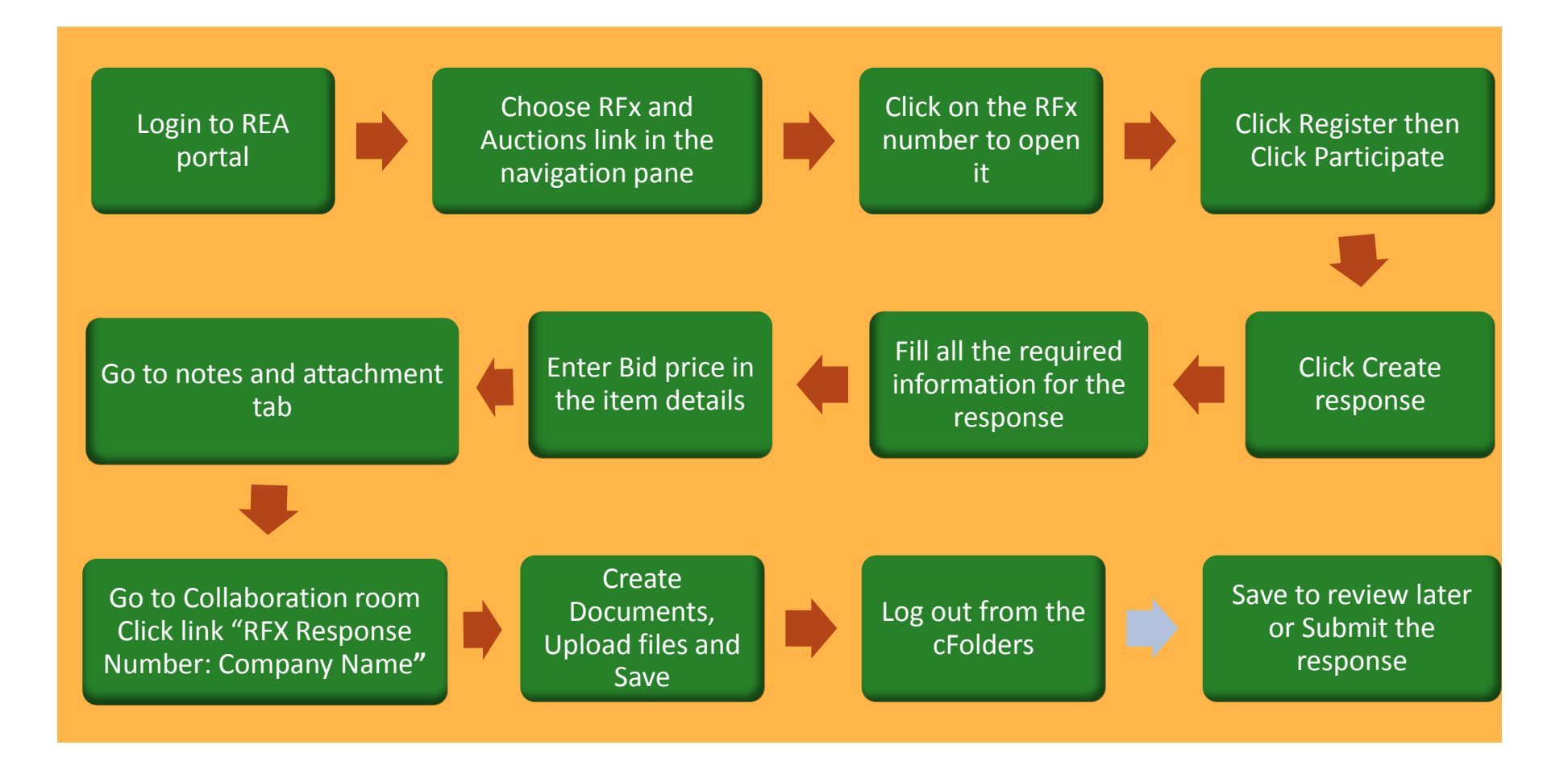

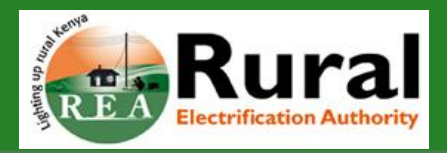

**1. Step one: Vendor Login page**

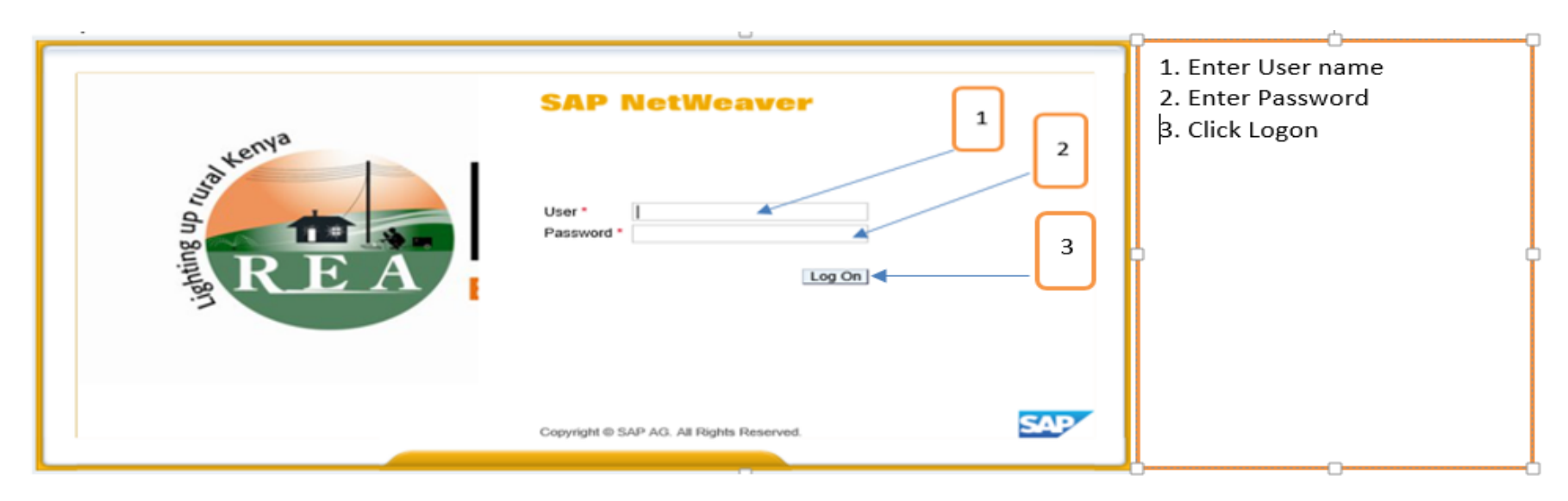

**2. Step two – Bidding page**

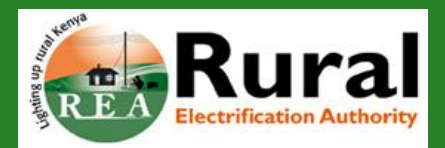

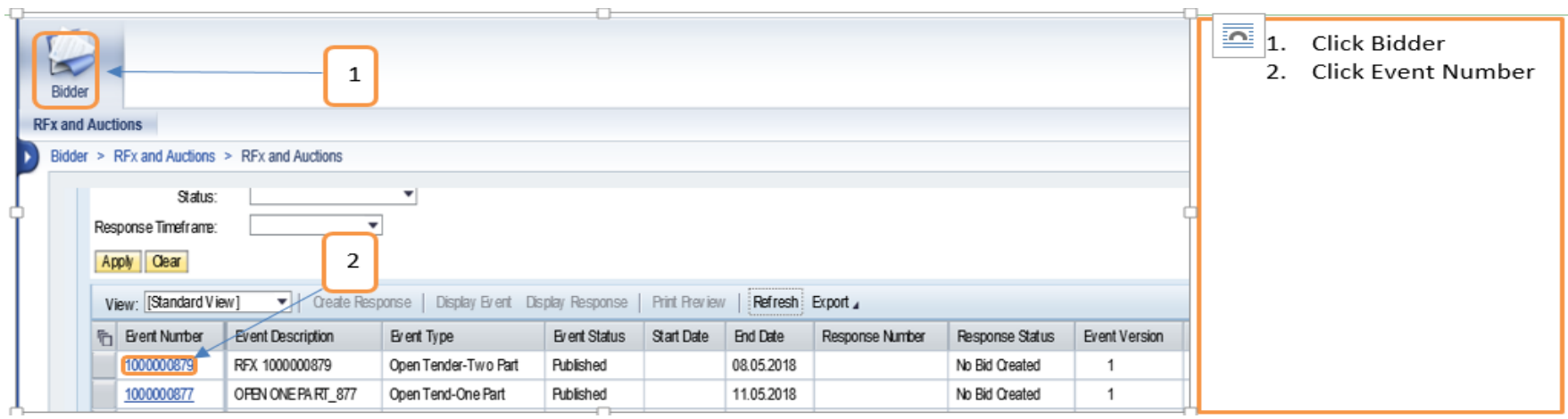

**3. Step three – Display RFX and Register to bid**

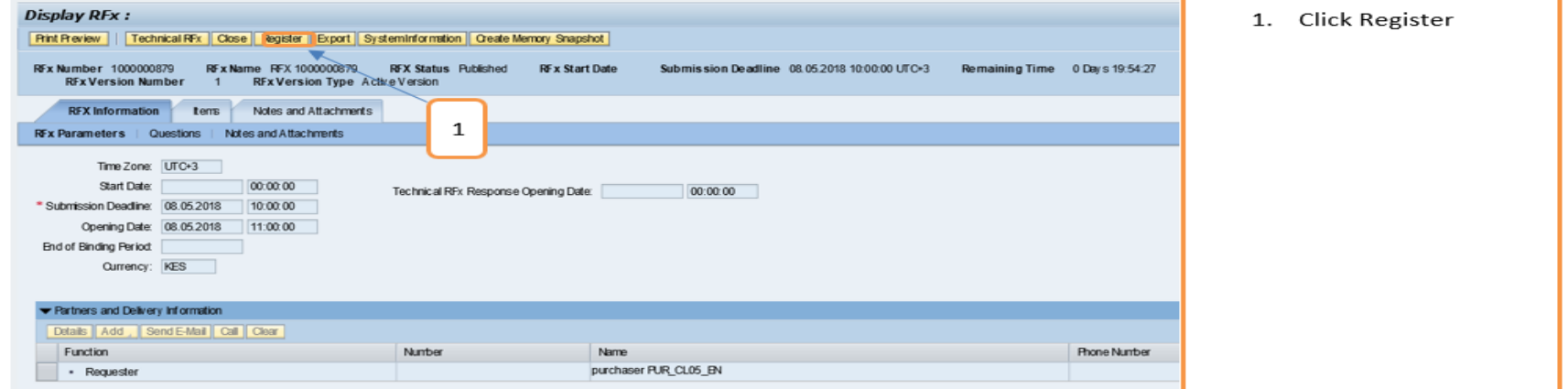

**4. Step four – Confirm Participation**

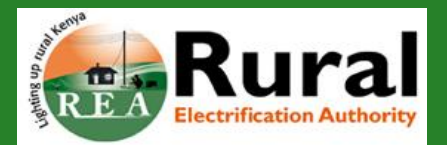

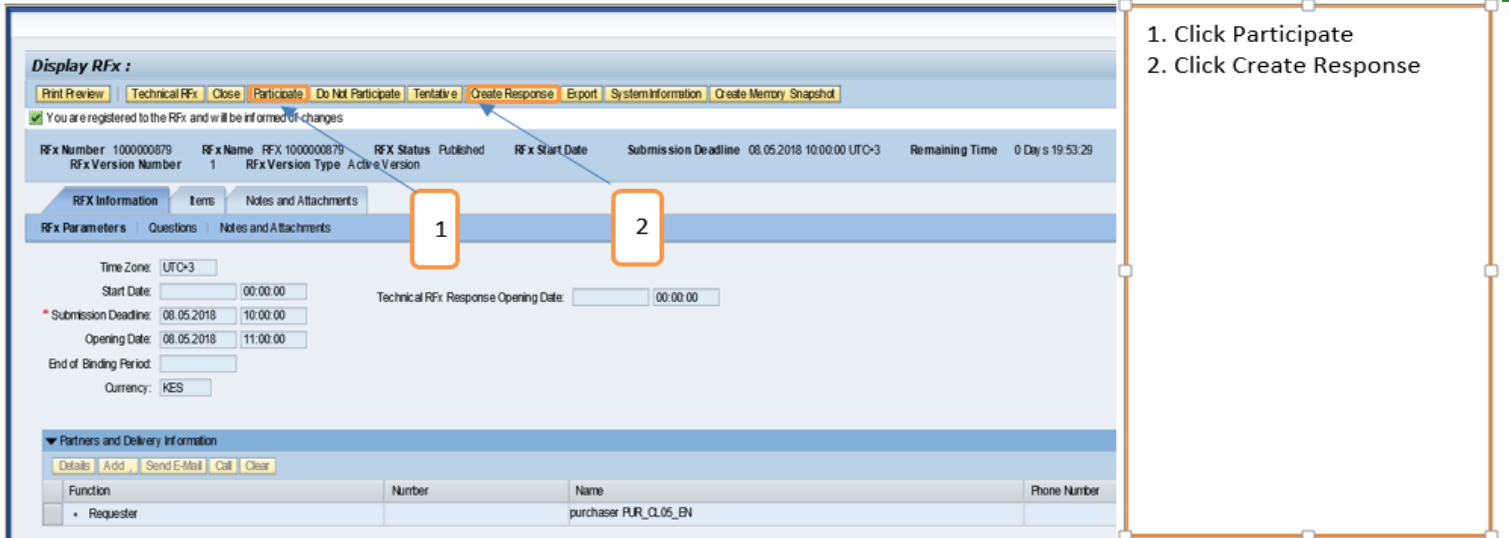

#### **5. Step Five – Create RFX response**

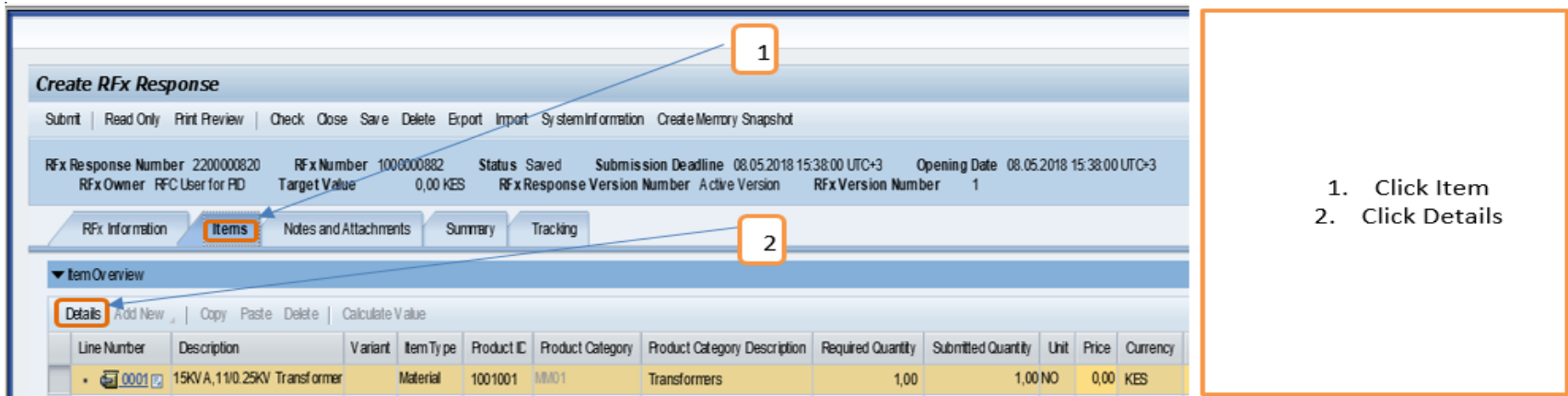

**6. Step six : Maintain price and attachments**

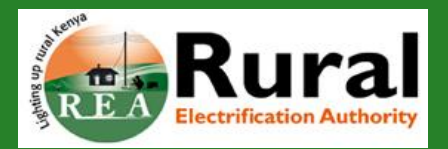

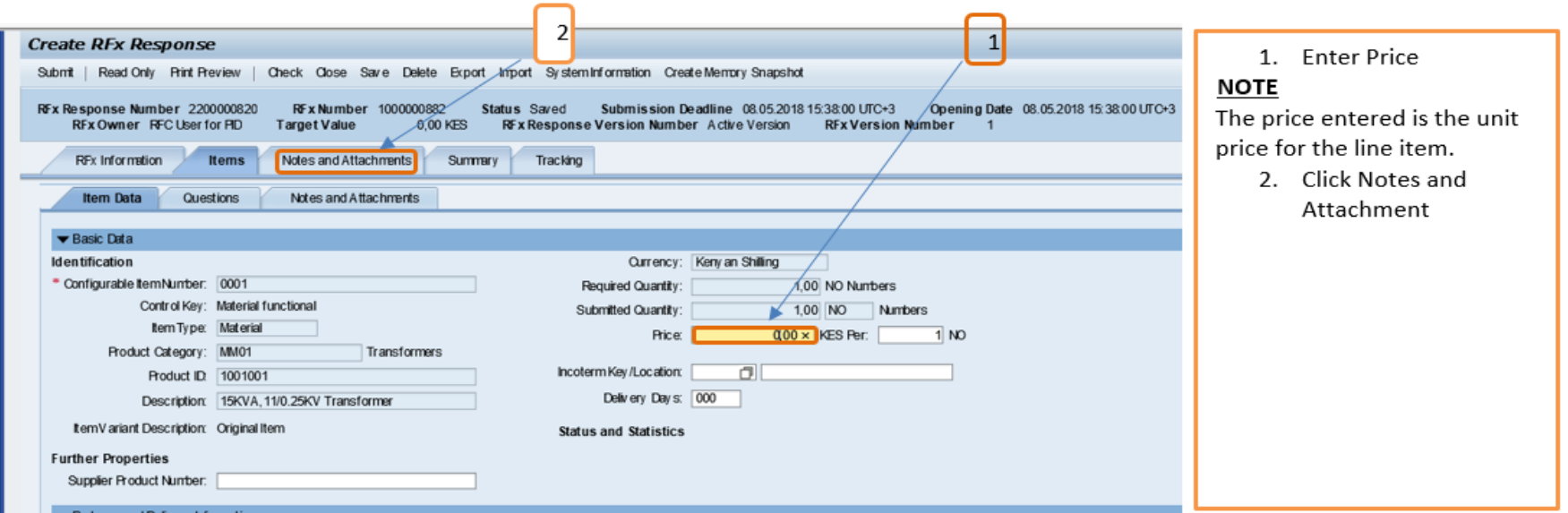

#### 7. Step seven

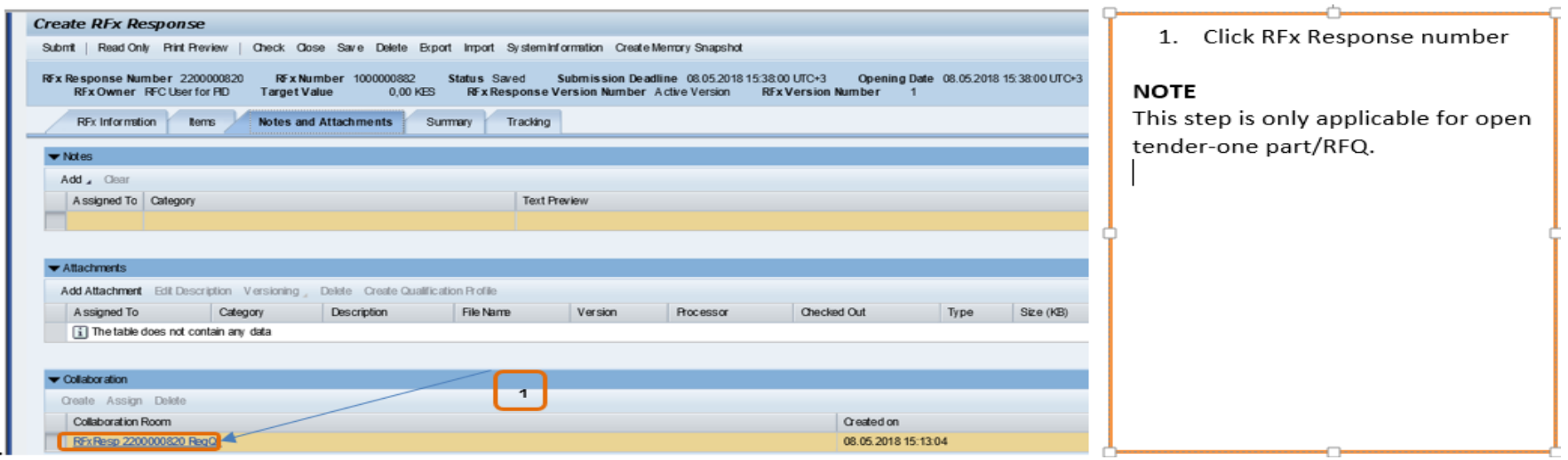

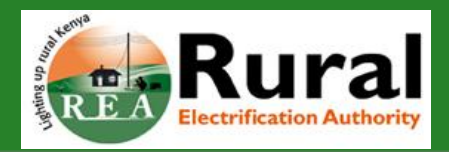

#### **8. Step eight : authentication for collaboration folders**

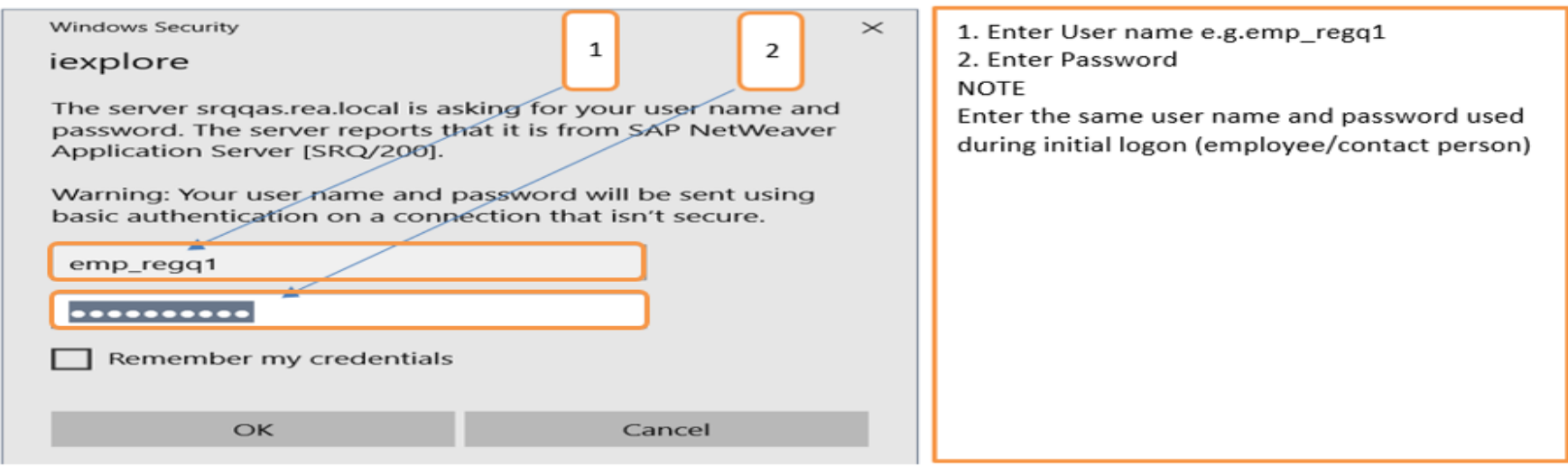

**9. Step Nine: Create document in CFolder**

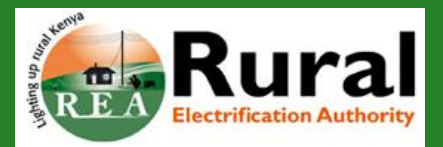

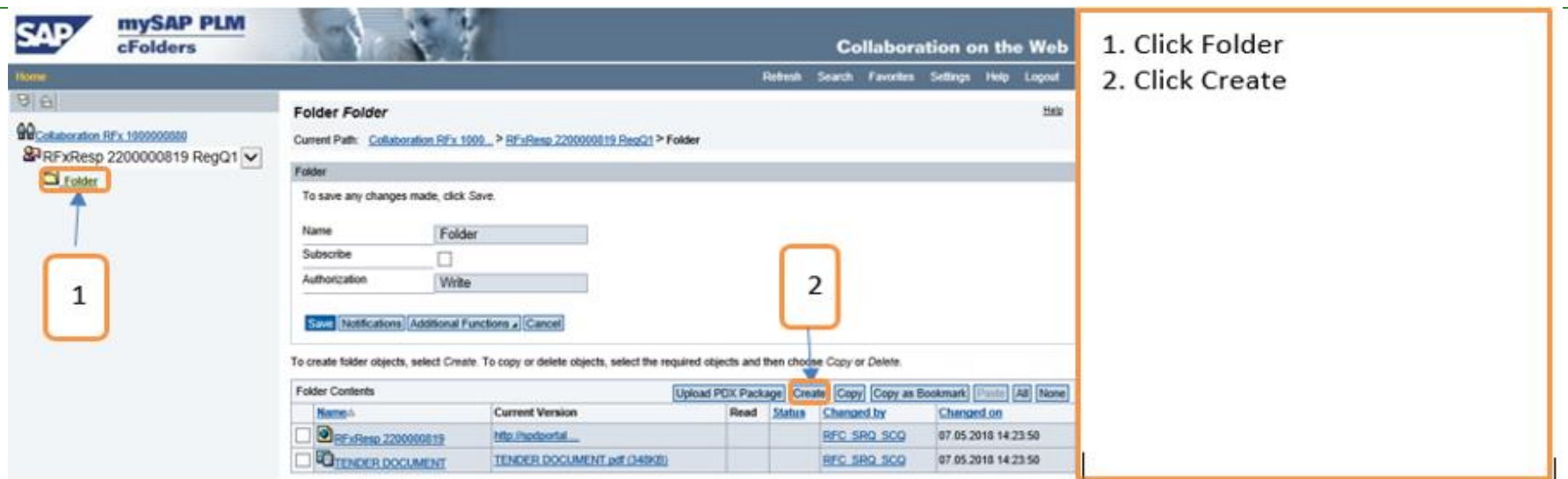

#### **10. Step Eleven : add document**

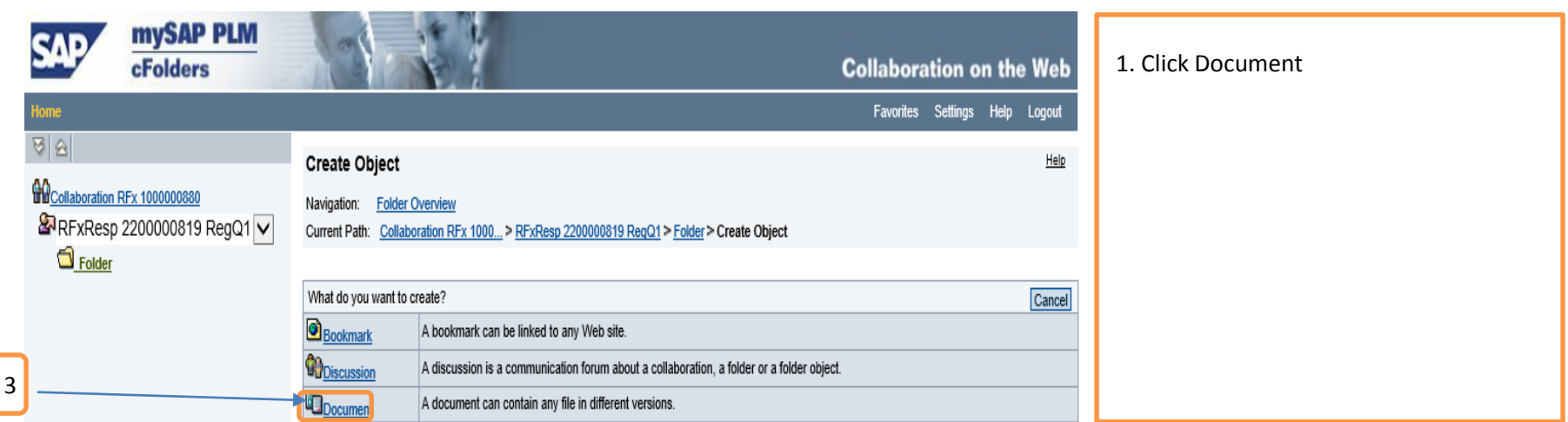

#### **11. Step Twelve: Create document**

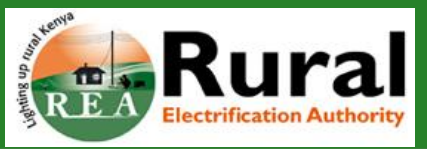

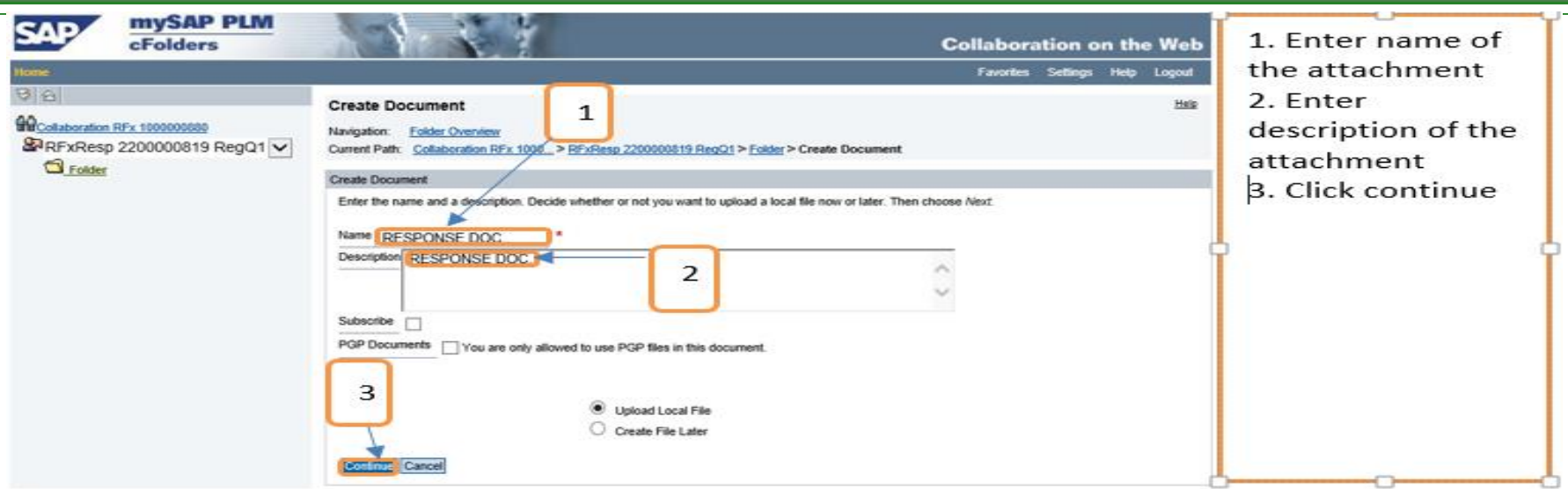

#### **12. Step Thirteen**

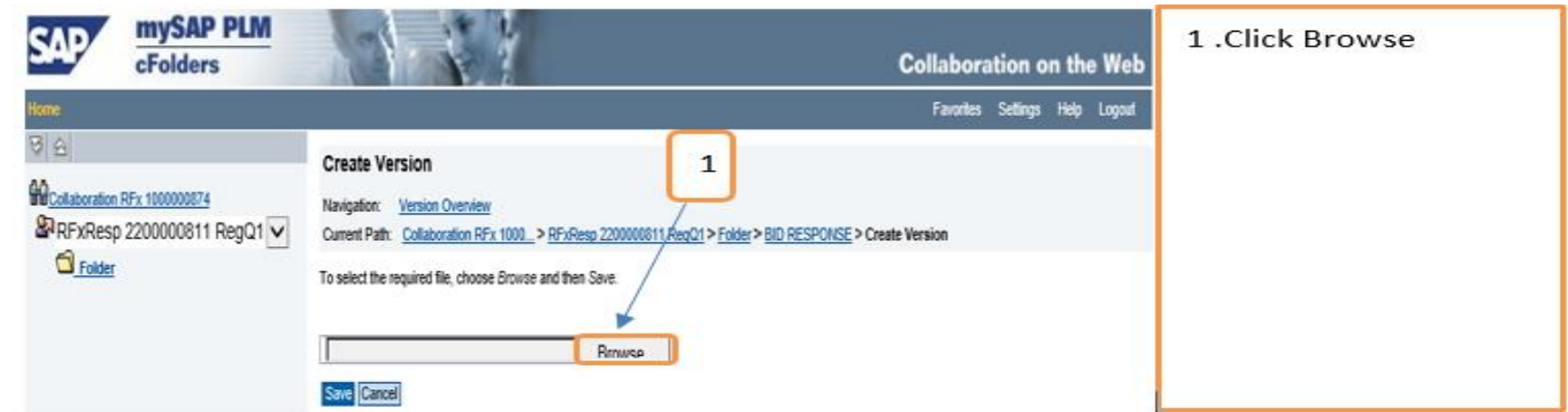

#### **13. Step Fourteen**

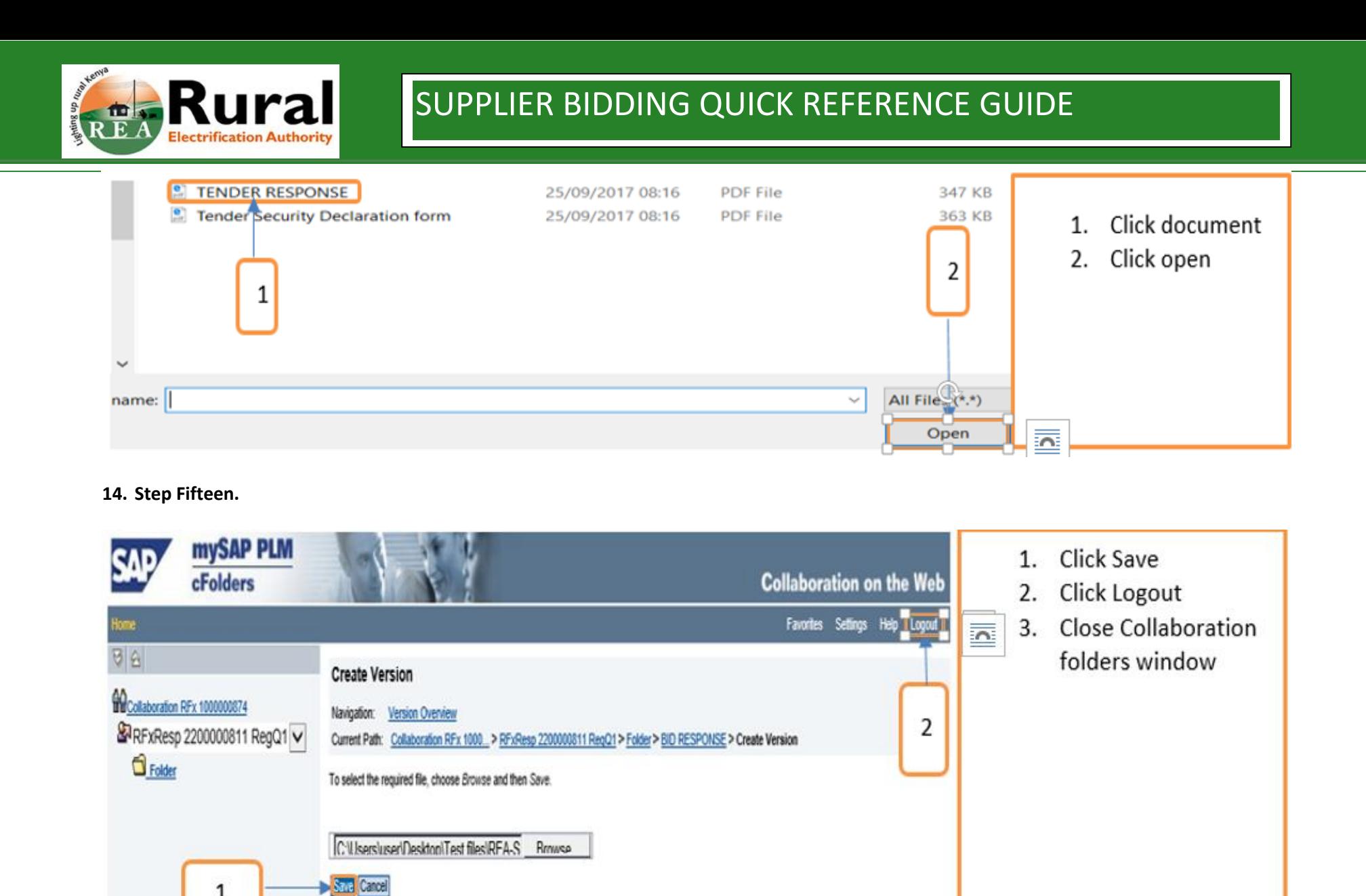

#### **15. Step sixteen**

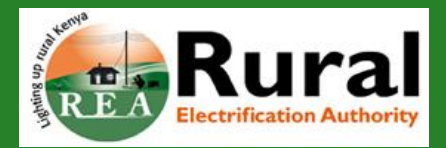

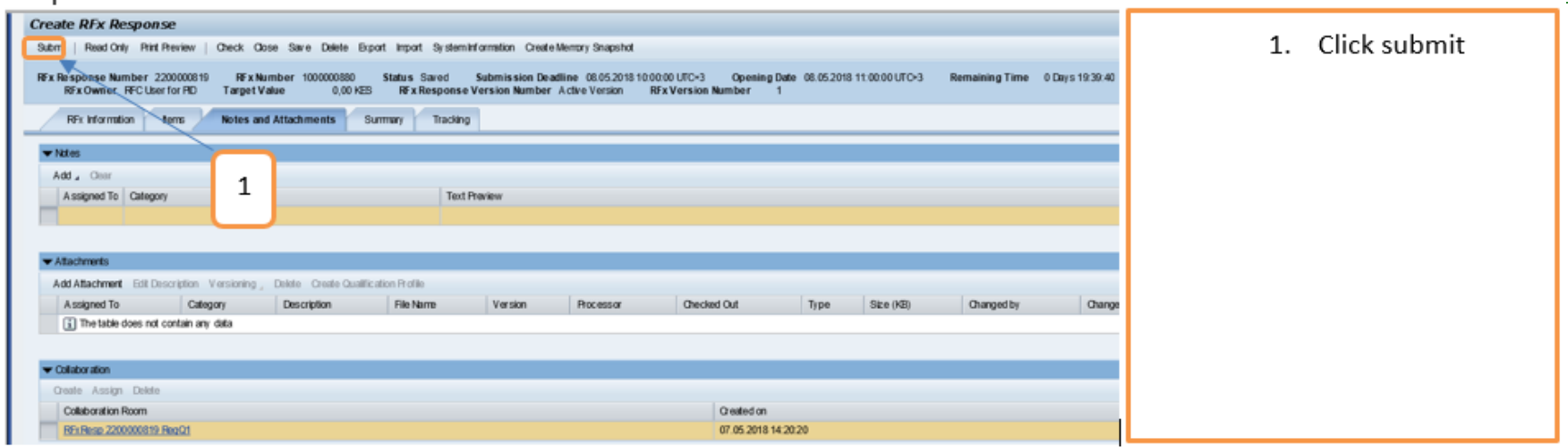

The Tender response is submitted successfully.